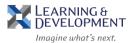

## Register for a Course - Employee

- 1. Access the Learning & Development Overview website: http://humanresources.columbia.edu/learning-development
- 2. Hover your mouse over the **Learning & Development** tab and select **Course Offerings.**

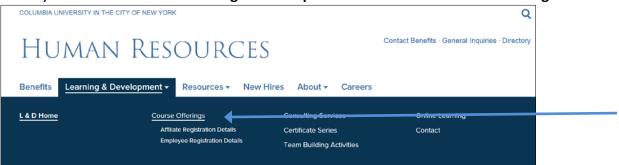

3. Select a course from the Course Offerings by Category list to sign-up for your selection.

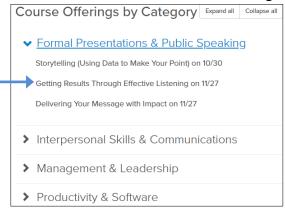

4. The Enterprise Learning Management system (ELM) will launch in a new screen, enter in your **UNI** and **Password.** 

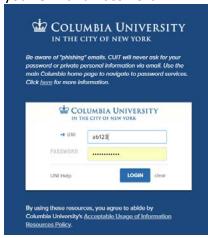

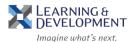

## Register for a Course - Employee

- 5. Click **Login**.
- 6. Your selected course description will appear. Click on **Enroll.**

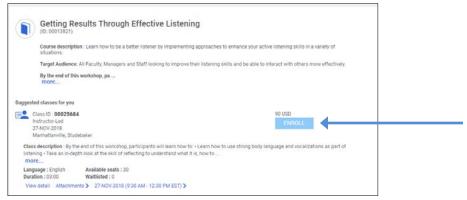

- 7. When prompted, enter in your Chartstring and click on Save.
  - \*Note: You will be required to enter your Department Number AND your Project Number.

Department Numbers are 7 digits ex: 1234576

Project Numbers begin with UR/GG/PG/ or CP followed by 6 digits ex: UR009999

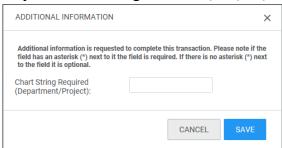

8. The Registration Confirmation page displays, click on Close.

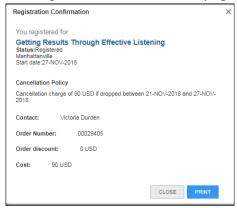

9. Your registration is complete; you will receive a course email confirmation.